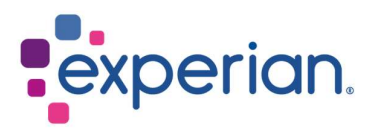

iSupplier Cómo borrar el historial de internet, las cookies, el contenido sin conexión y la caché

# **Contents**

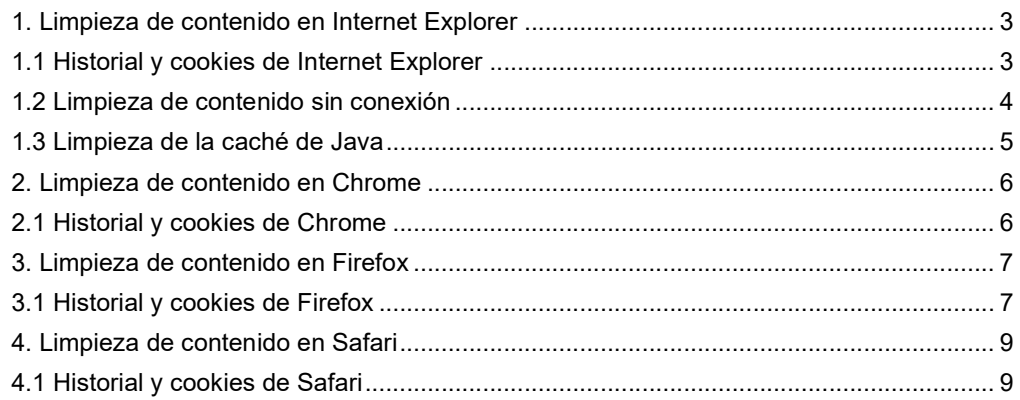

# 1. Limpieza de contenido en Internet Explorer

#### 1.1 Historial y cookies de Internet Explorer

- Abre un navegador de internet nuevo.
- En la esquina superior derecha de la pantalla, verá un símbolo de engranaje.
- Haz clic en este símbolo y selecciona Opciones de Internet.

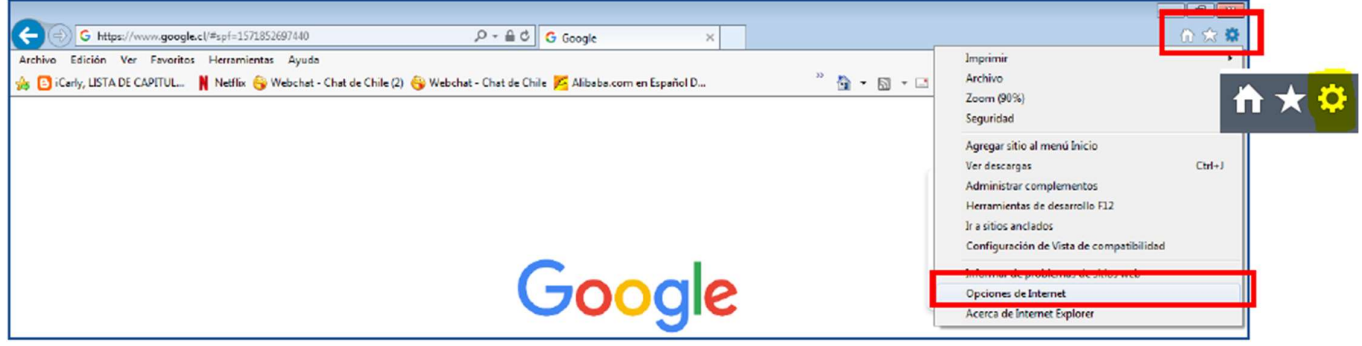

- Esto abrirá una ventana emergente.
- En la sección de Historial de navegación, haz clic en el botón ELIMINAR.
- Esto abrirá una segunda ventana emergente.
- Haz clic en el botón ELIMINAR.

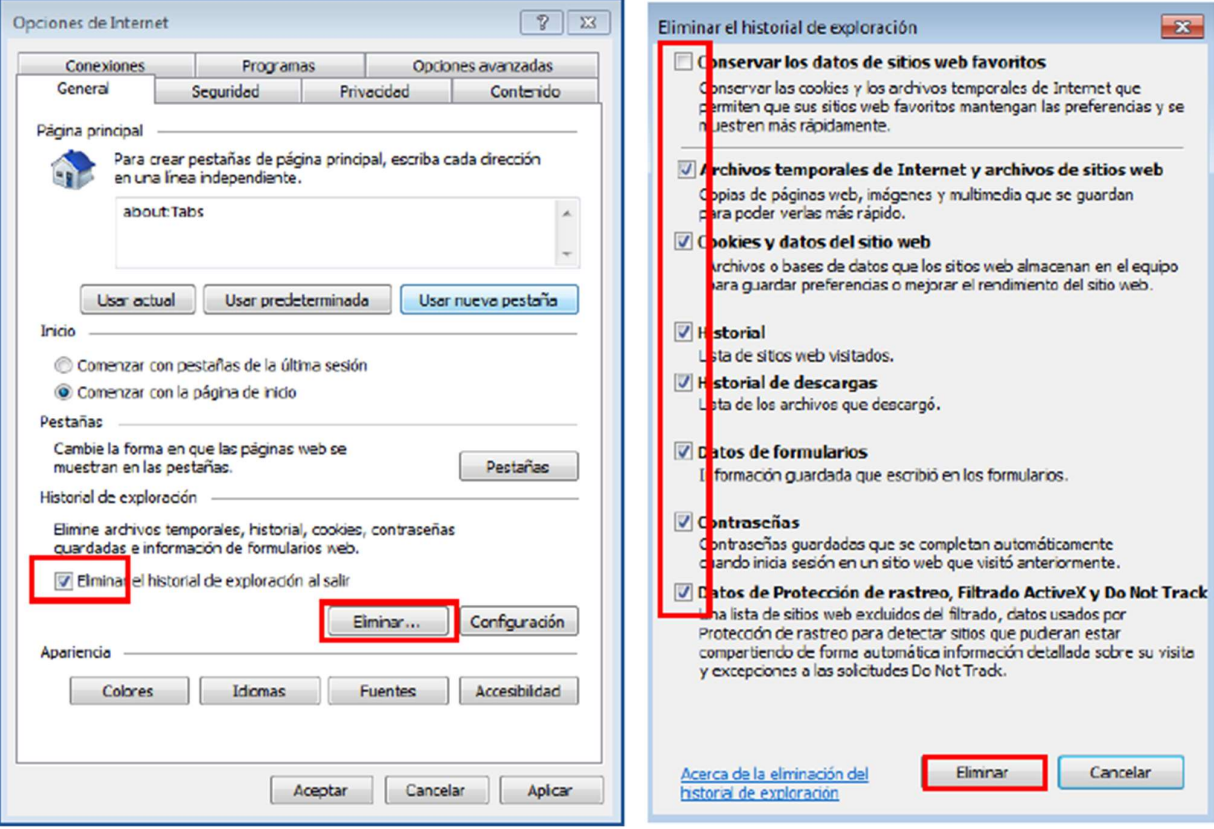

#### 1.2 Limpieza de contenido sin conexión

- Dentro de la ventana emergente de opciones de internet, en la sección de Historial de navegación, haz clic en el botón CONFIGURACIÓN.
- Esto abrirá una segunda ventana emergente.
- Haz clic en el botón VER ARCHIVOS.

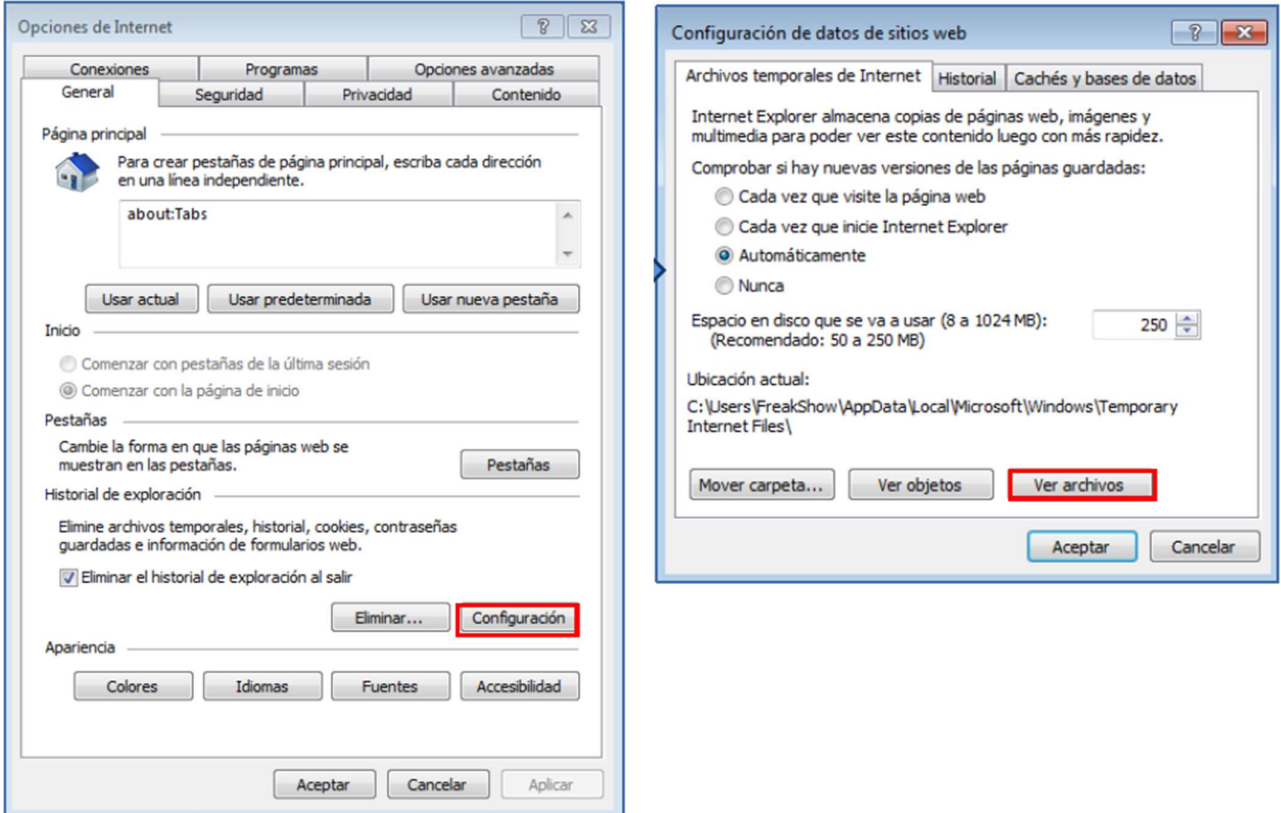

- Esto abrirá sus archivos temporales de internet en una nueva ventana.
- Selecciona todos los archivos y elimínalos haciendo clic con el botón derecho del ratón y seleccionando la opción eliminar.

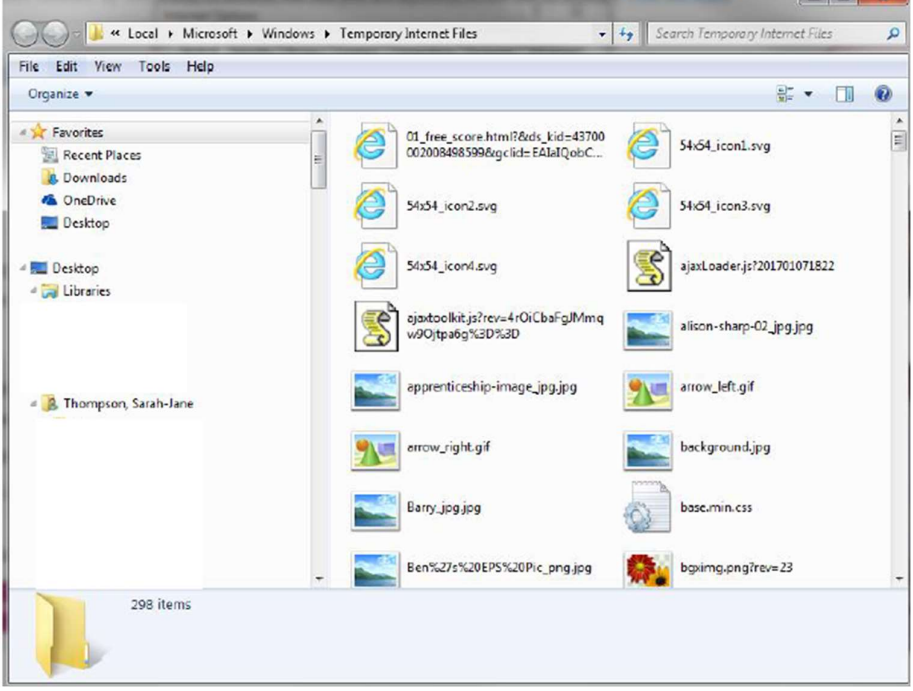

#### 1.3 Limpieza de la caché de Java

- Haz clic en el menú de Inicio en su escritorio de Windows.
- Pasa el cursor sobre el panel de control.
- Selecciona la opción para Java.

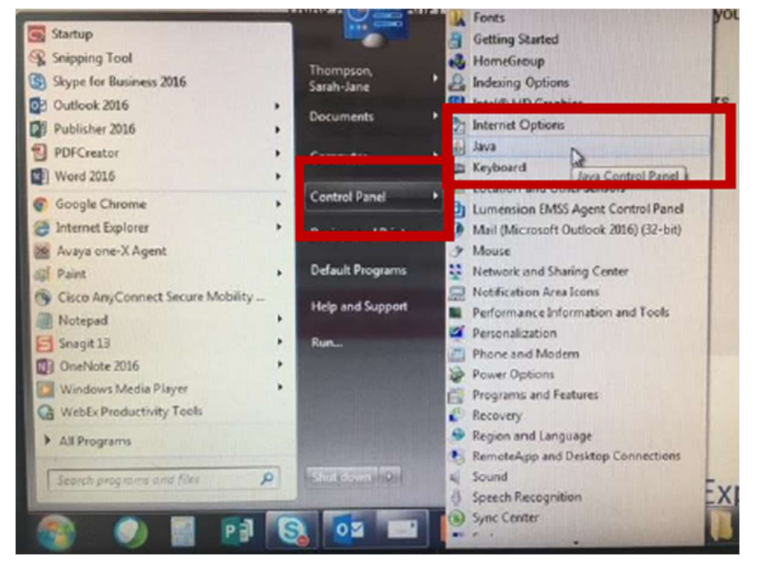

 En la ventana emergente y bajo la sección de Archivos temporales de Internet, haz clic en el botón VER.

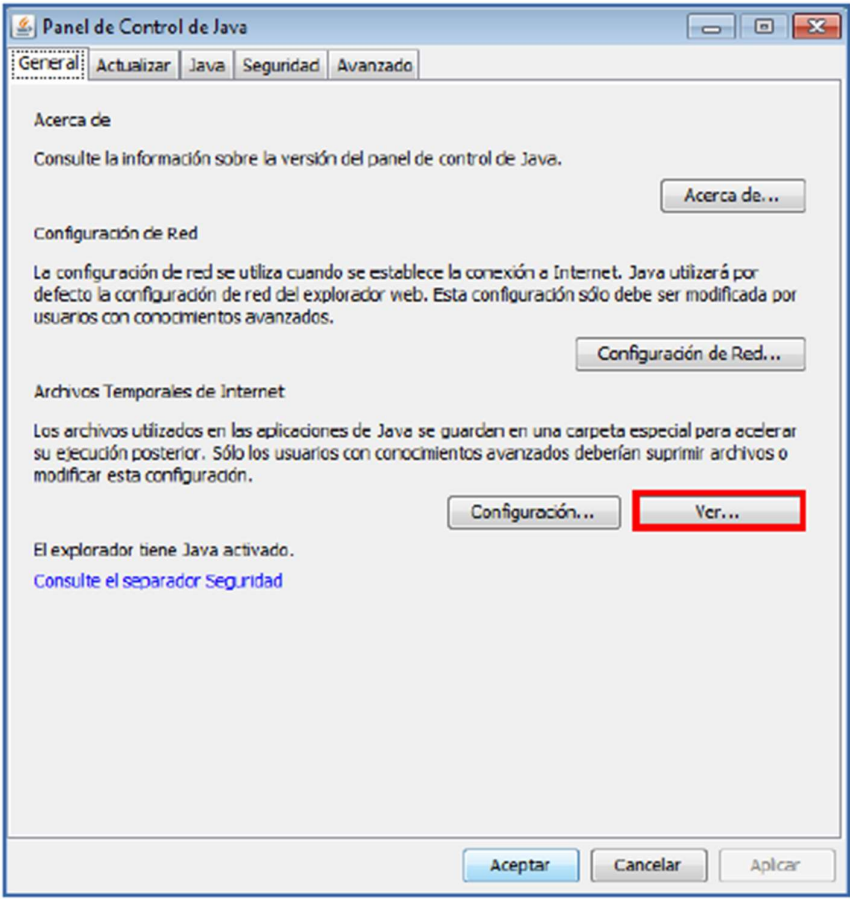

 En la ventana emergente, selecciona todos los archivos y haz clic en la equis roja en la parte superior.

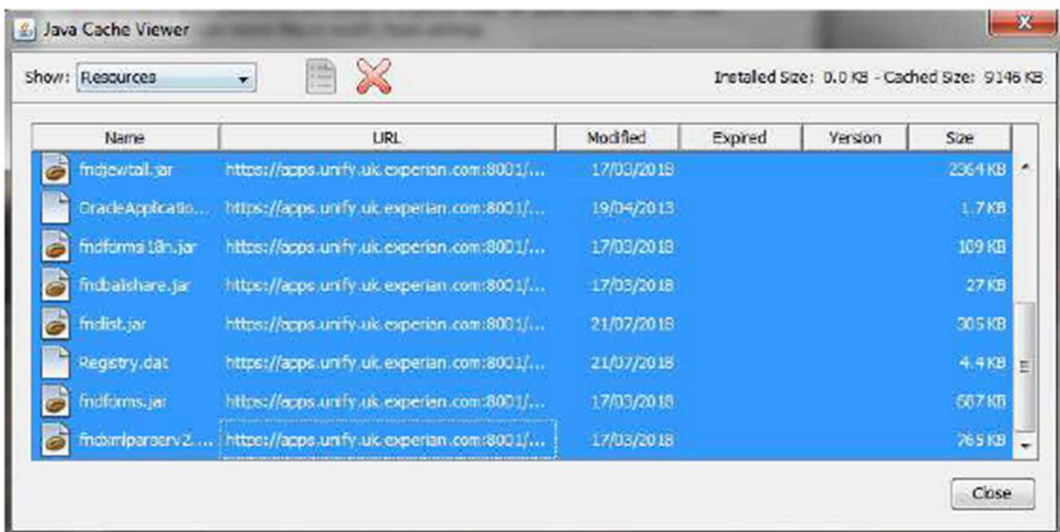

Ahora puede cerrar todas las ventanas y volver a ingresar al portal de iSupplier.

# 2. Limpieza de contenido en Chrome

#### 2.1 Historial y cookies de Chrome

- Abre una nueva página de navegador Chrome.
- En la esquina superior derecha de la página, haz clic en los 3 puntos.
- Pasa el cursor sobre la opción de Historial.

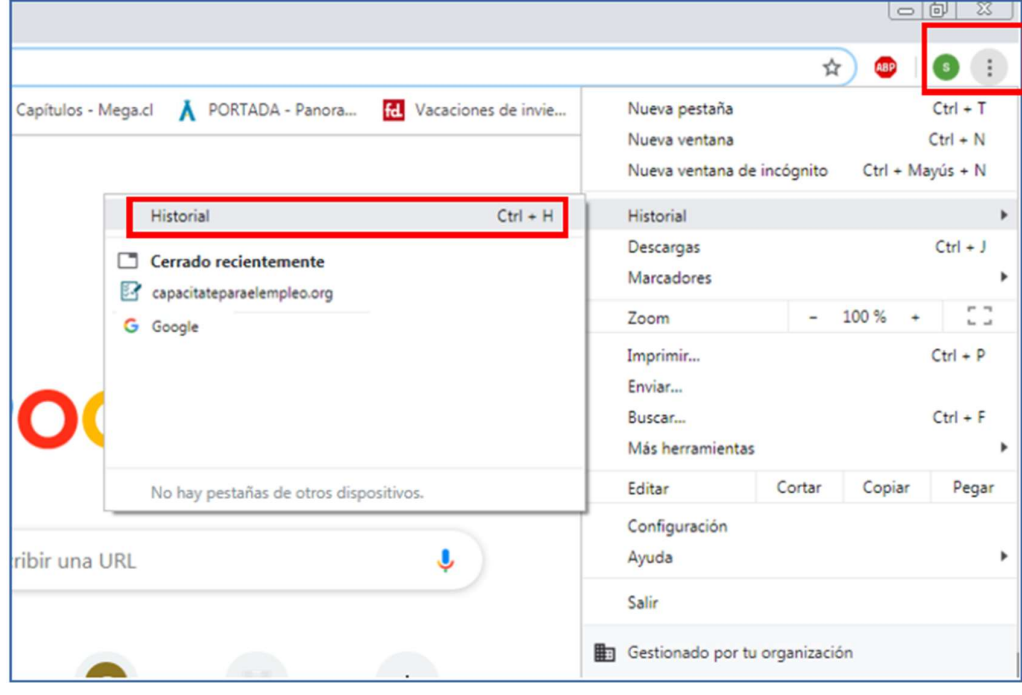

En la lista de selección que aparece, elige Historial.

En la página de Historial que se abre, haz clic en la opción Borrar datos de navegación.

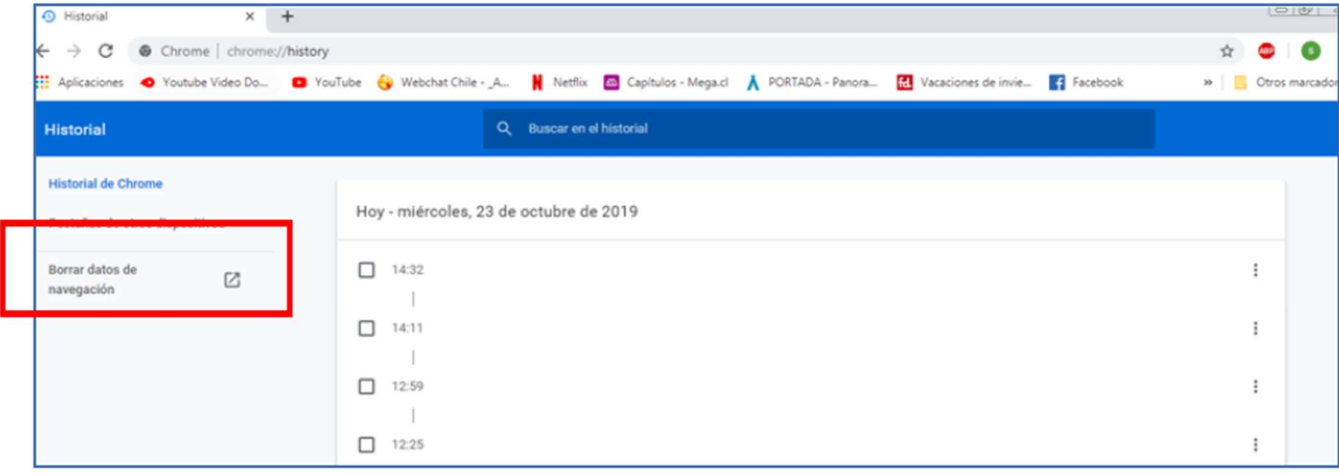

- Asegúrale de que el rango de tiempo 'Todo el tiempo' esté seleccionado y todas las opciones de historial de navegación estén marcadas.
- Haz clic en BORRAR DATOS.

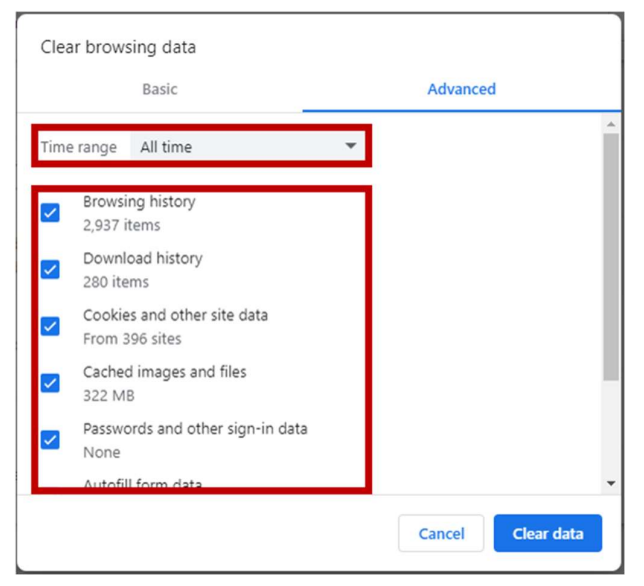

Ahora puede cerrar todas las ventanas y volver a ingresar al portal de iSupplier.

### 3. Limpieza de contenido en Firefox

#### 3.1 Historial y cookies de Firefox

- Abre una nueva página de navegador Firefox.
- En la esquina superior derecha de la página, verás 3 iconos. Haz clic en el tercer icono (3 líneas horizontales).

Haz clic en la opción de Historial.

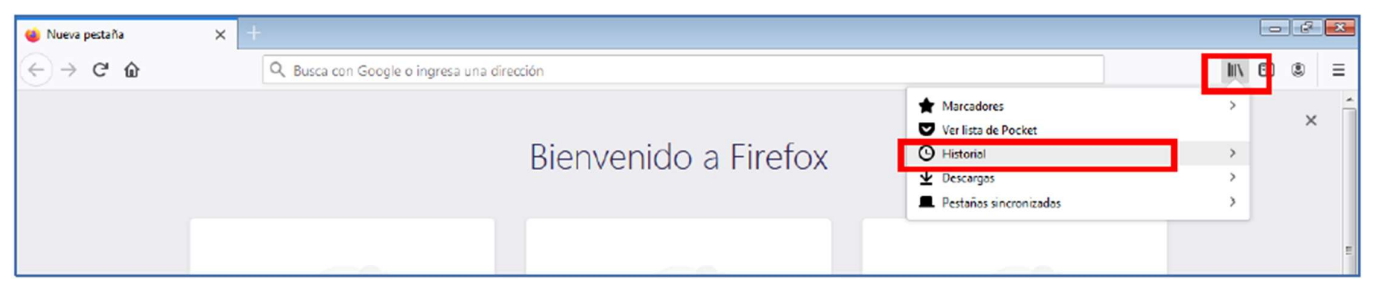

Haz clic en Limpiar el Historial Reciente.

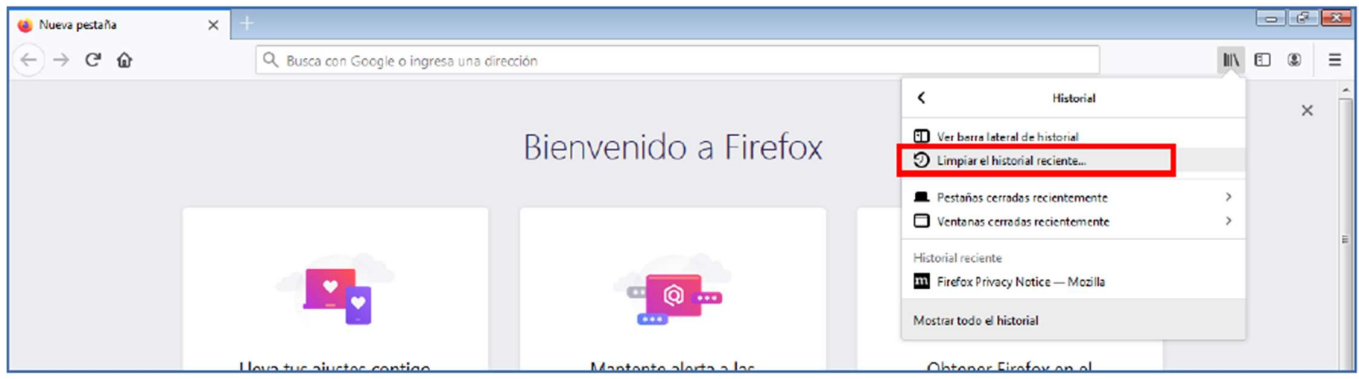

- En la ventana emergente, asegúrale de que la opción Rango de tiempo para borrar esté configurada en 'Todo' y todas las opciones de la lista estén marcadas.
- Haz clic en BORRAR AHORA.

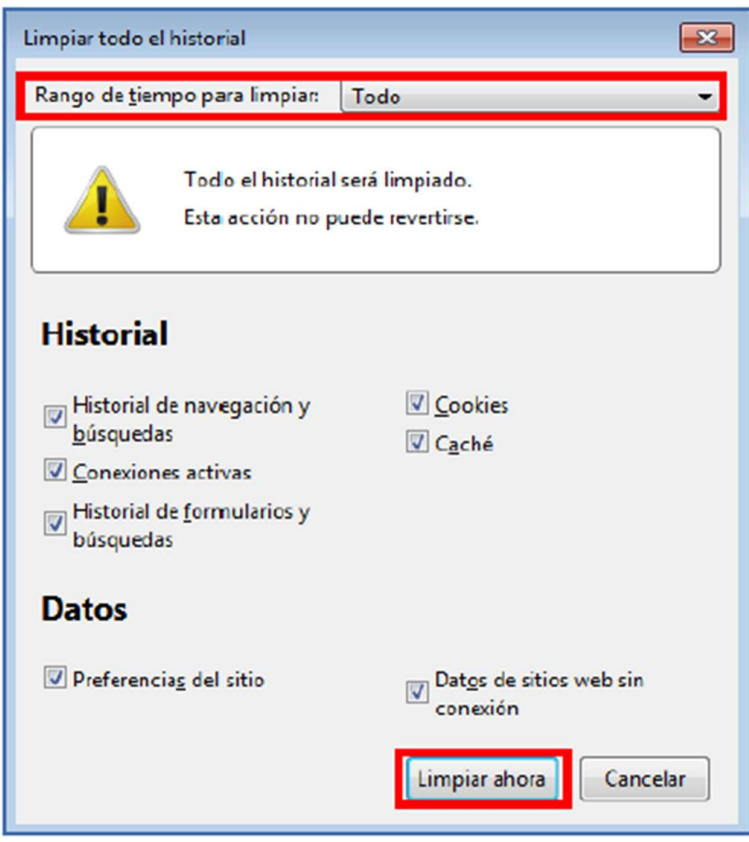

Ahora puede cerrar todas las ventanas y volver a ingresar al portal de iSupplier.

# 4. Limpieza de contenido en Safari

#### 4.1 Historial y cookies de Safari

- Haz clic en el icono de brújula en su escritorio para abrir un nuevo navegador.
- En la barra de herramientas en la parte superior de la pantalla, haz clic en Safari.
- Haz clic en la opción Borrar historial.

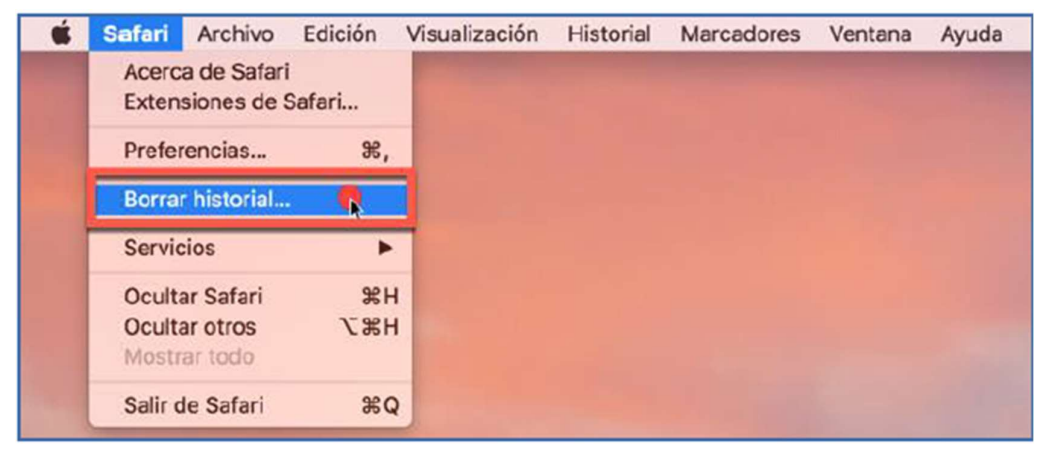

- Asegúrale de que Todo el historial esté seleccionado en la lista desplegable de Borrar.
- Haz clic en BORRAR HISTORIAL.

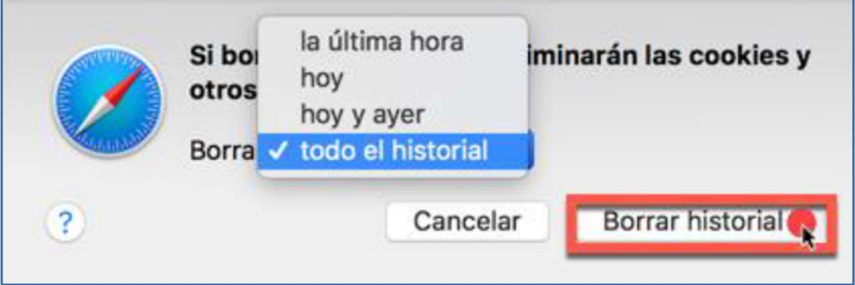

Ahora puede cerrar todas las ventanas y volver a ingresar al portal de iSupplier.